# **Datum und Uhrzeit in Microsoft Office Excel**

# **Eingeben des Datums in Microsoft Office Excel**

Beim Eingeben des Datums in Excel können Sie die Nummerntastatur nutzen. Schreiben Sie Tag minus Monat minus Jahr, also z. B. 08-08-2008 oder noch kürzer: 8-8-8, s. rechts.

Sobald Sie die Zelle bestätigen, steht das Datum wie gewohnt mit Punkten zwischen Tag, Monat und Jahr in der Zelle: 08.08.2008.

# **Format des Datums**

Sie können das Datum auch in das Format umwandeln, das nach DIN 5008 empfohlen wird: 2008-08-08.

Das geht über Format | Zellen | Zahlen | Benutzerdefiniert |

Typ: JJJJ"-"MM"-"TT

Schreiben Sie die Trennstriche in Anführungszeichen: "-".

# **Rechnen mit Uhrzeit**

Wenn Sie mit der Uhrzeit rechnen, zeigt Excel maximal 24 Stunden an.

Statt 40 Stunden 00 Minuten also 16 Stunden 00 Minuten (s. rechts).

Ändern Sie über Format | Zellen | Zahlen | Uhrzeit

# Typ: 37:30:55

**Zellen formatieren** 

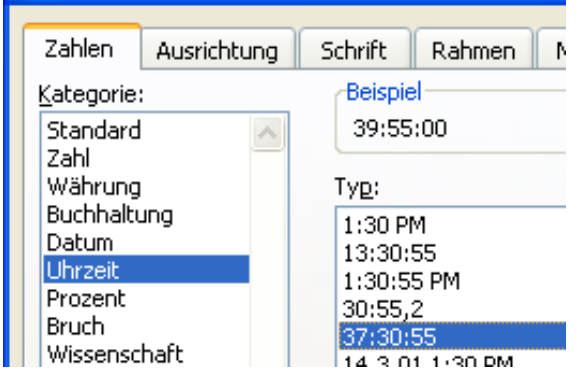

#### und Excel summiert richtig (s. unten).

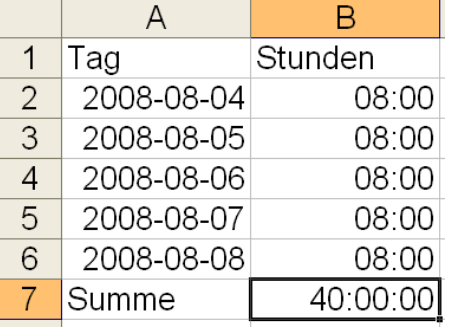

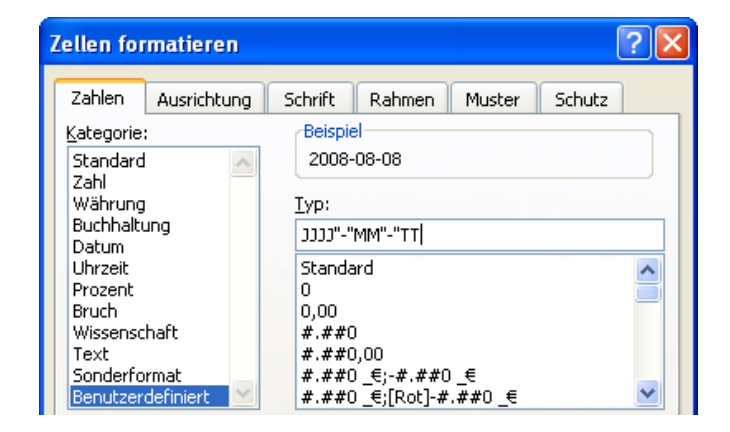

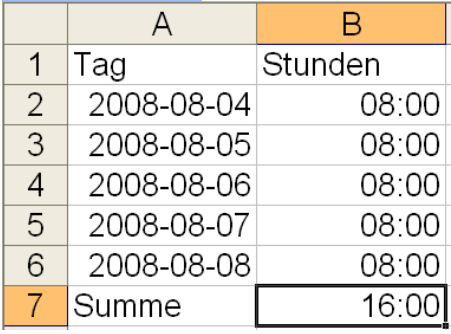

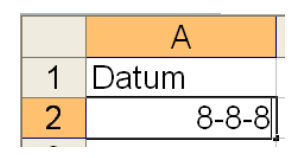

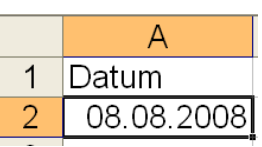